## **How to download Landings data from the Maine DMR Landings Data Portal Application Website**

 $W_f$ 

**Step 1:** Go to this website https://mainedmr.shinyapps.io/Landings\_Portal/

**Step 2: Click on Filters in the top** pane. Type or select from the dropdown menu which port you want to view. Type or select from the dropdown menu which species you want to view. Move slider to select years.

**Step 3:** Click on Plot Controls in the top pane. Under Display Type, select Table.

**Step 4: On the left-hand side pane,** click on Time Series. A table should appear with the selected inputs (Ports & Species) from step 2.

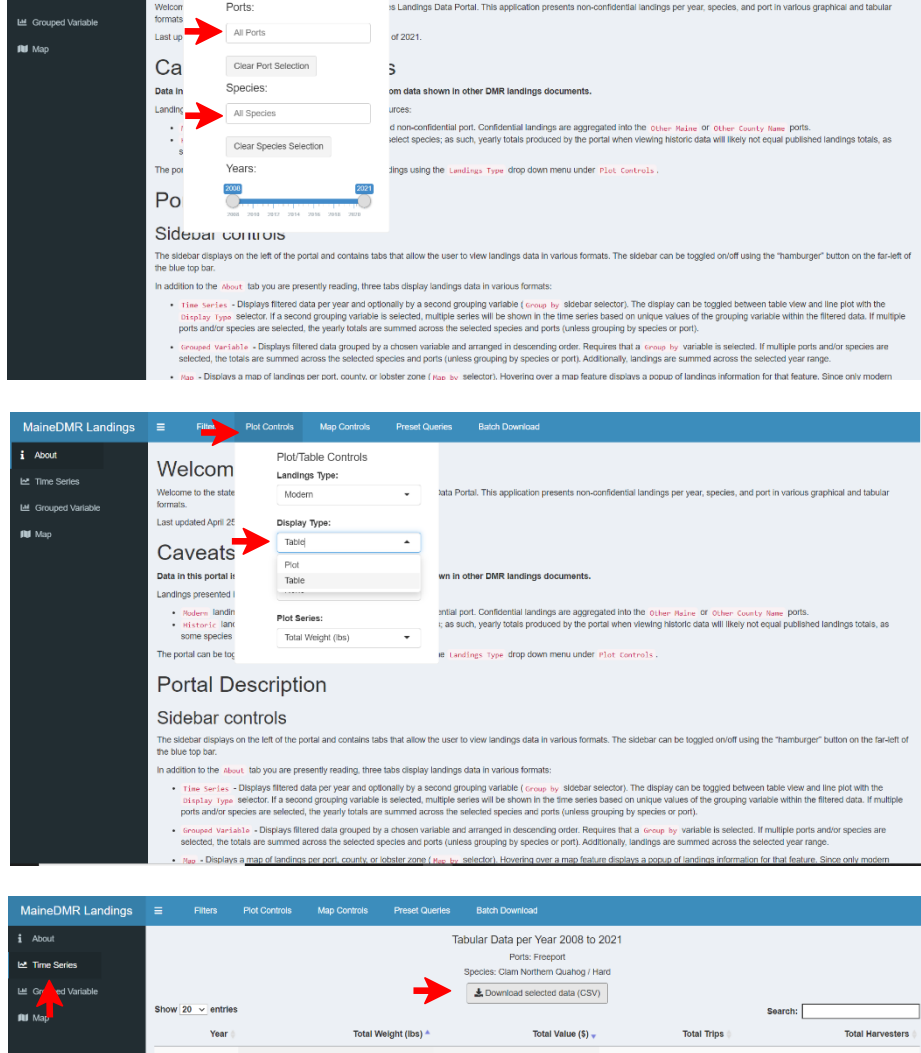

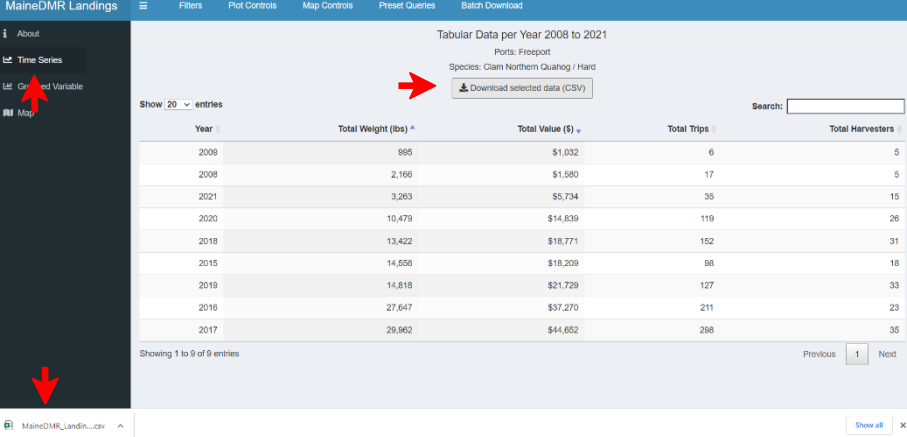

## **Step 5: To download selected data**

into an Excel file, simply click on Download selected data (CSV). The Excel file will appear on the bottom of your browser, or you can locate the Excel file in the file explorer under the Downloads folder on your PC. The name of the downloaded excel file starts with MaineDMR Landings Time Series Data